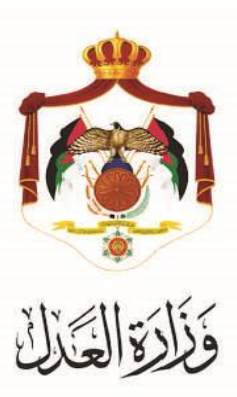

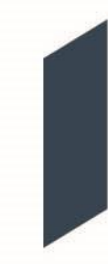

# الخدمات االلكترونية لوزارة العدل

**خدمة الطلبات االجرائية من خالل البوابة االلكترونية الخاصة**

**بوزارة العدل**

## **خطوات خدمة الطلبات االجرائية من خالل البوابة االلكترونية الخاصة بوزارة العدل**

يُقدم هذا الكتيب ملخص لخطوات تقديم الطلبات الاجرائية عبر موقع البوابة الإلكتروني لوزارة العدل: ُ**www**.**[services.moj.gov.jo](http://www.services.moj.gov.jo/)**

### **المقدمة:**

- هذه الخدمة موجهة للمحامين حيث يمكن من خلالها وعبرِ البوابة الالكترونية لوزارة العدل تسجيل الطلبات الاجرائية على الدعاوى التنفيذية دون الحاجة للوصول الى المحكمة.
	- تختص دوائرِ التنفيذ دون غيرها، بالنظر في جميع الطلبات الاجرائية.
		- لا يمكن تسجيلُ طلب إجرائي إلا من خلال محام موكَّل.
- التسجيل الالكتروني للطلبات الاجرائية يعمل على تسهيل اجراءات الدعوى والتيسير على المحامين من خلال التسجيل عبر الموقع الالكتروني وايضاً خدمة الدفع الالكتروني ومتابعة اجراءات الطلبات الاجرائية.
	- .1 يتمُالوصولُلموقعُالخدماتُاإللكترونيةُمنُخاللُالدخولُإلىُالموقعُالخاصُبوزارةُالعدلُ: **[jo.gov.moj](http://www.moj.gov.jo/)**.**www** ثمُاختيارُ الخدمات الإلكترونية واختيارِ الخدمة المطلوبة، أو قم باستخدام الرابطُ التاليُ www.services.moj.gov.jo للدخول الى الشاشةُ الرئيسيةُ للخدماتِ الالكترونية:

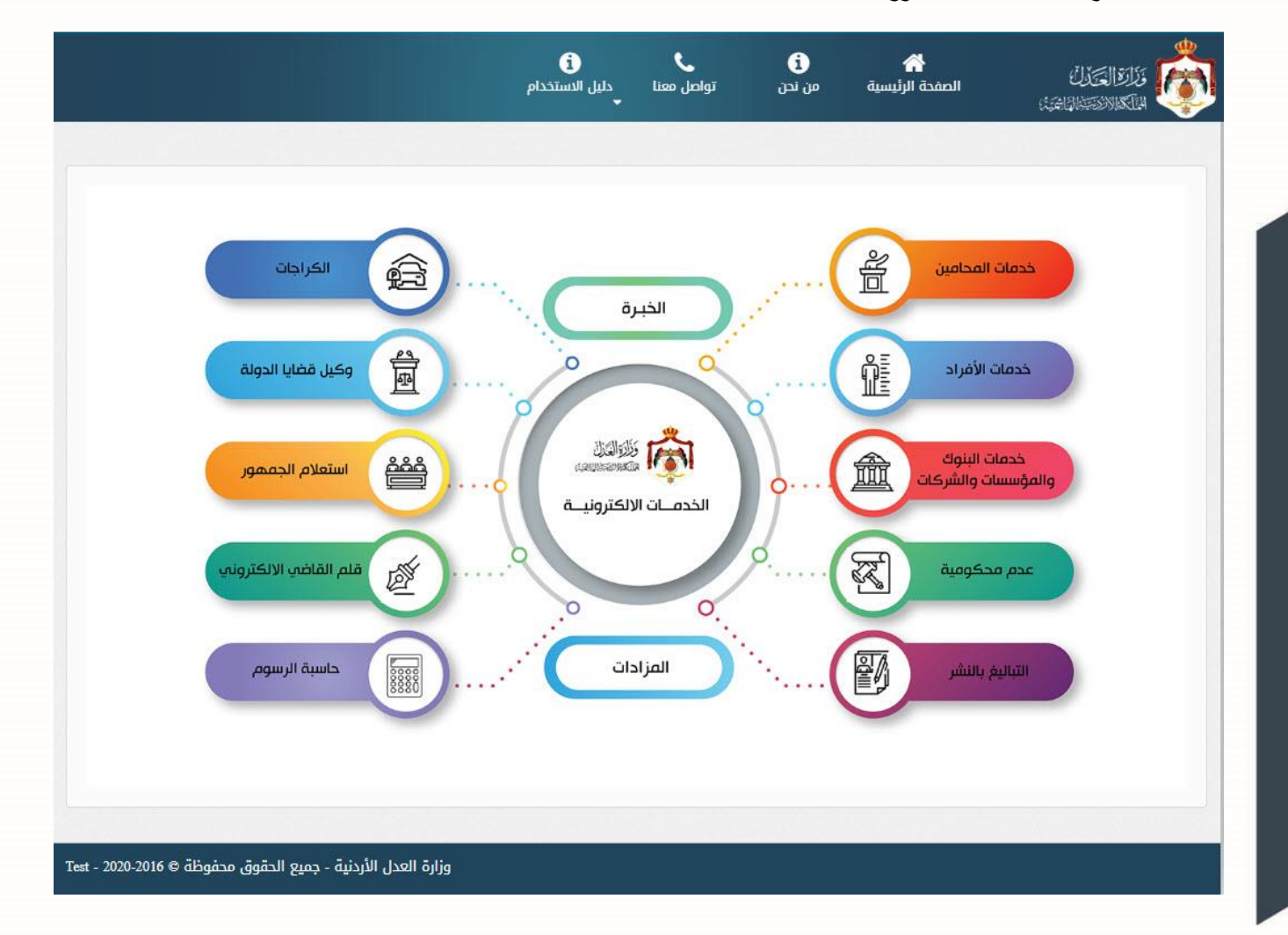

-يتم تقديم الطلب الاجرائي من خلال محامي موكّل بحيث يجب ان تظهر معلومات الدعوى. -يظهر للمحامي (متلقي الخدمة ) الاطراف الموكل عنهم فقط في الدعوى عند احضار بيانات الاطراف.

- 1. قم بالدخولُ الى بوابة الخدمات الالكترونية لوزارة العدلُ من خلال اسمِ الدخولِ وكلمة المرورِ الخاصةُ بكُ.
- 2. قم باختيارِ خدمة الطلبات الاجرائية واختيار **تسجيل طلب جديد** من يمين الشاشة، تظهرِ شاشة يتم من خلالها ادخال معلومات الدعوى المطلوب تسجيل طلب اجرائي لها

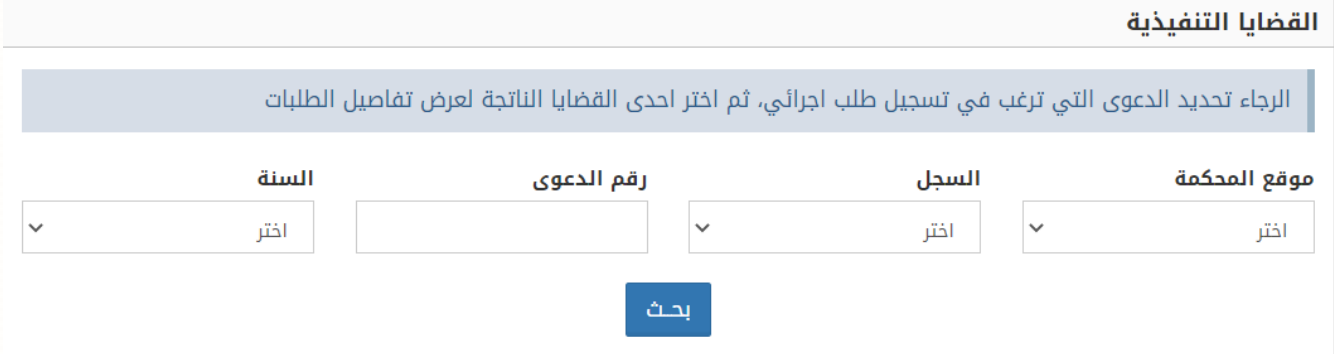

- قمُبإختيارُموقعُالمحكمة وُالسجل.
	- قم بإدخالُرقمُوُسنة الدعوىُ.
- قم بالضغطُ على زر بحث (حيث يتم إسترجاع بيانات الدعوى المطلوب تسجيل طلب إجرائي لها).

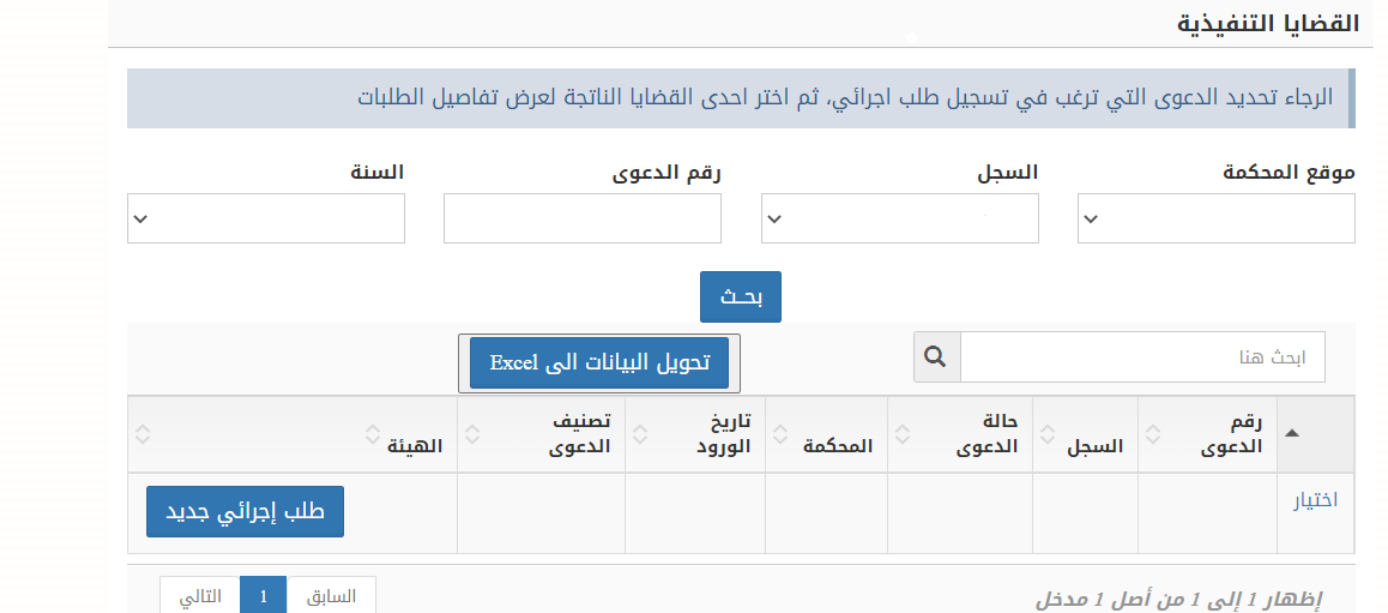

قم بالضغطُ على زرِ طلبِ اجرائي جديد.

# .3 **الخطوة االولى – معلومات الطلب االجرائي**

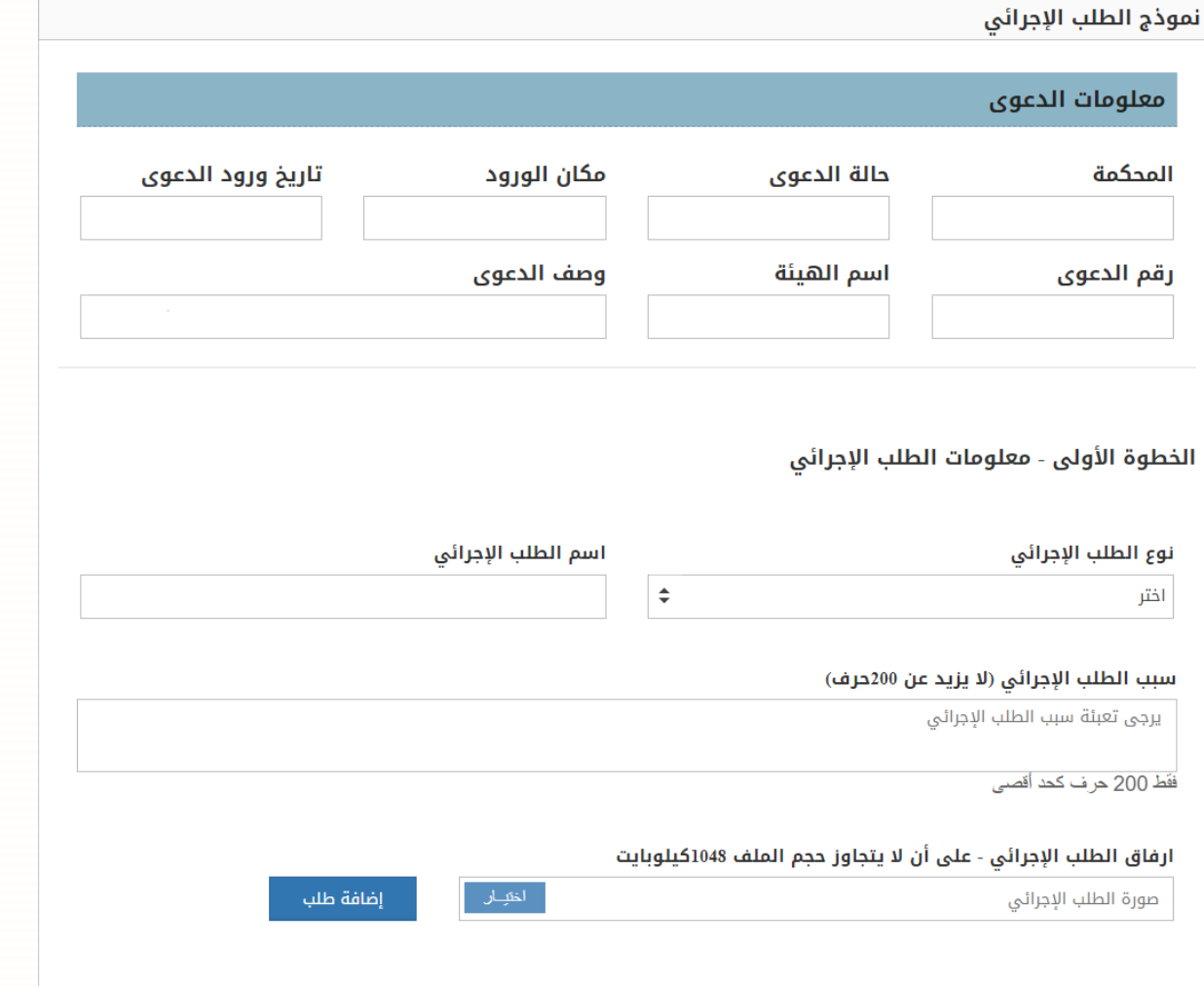

- قم باختيار نوع الطلب الاجرائي.
- قم بادخالُ سببِ الطلبِ الاجرائيِ.
- قم بارفاق الطلب الاجرائي ثم الضغطُ على زرِ اضافةُ طلب ثم الضغطُ على زرِ التاليِ.

4. ا**لخطوة الثانية – تحميل مرفقات الطلب** يتم الانتقال إلى شاشة ا**لمرفقات**، قم بإرفاق صورة عن الطلب الاجرائي وباقي الوثائق الثبوتية من خلال تحميل المرفقات المطلوبة مع تحديد نوع وتاريخ المرفق، كما يلي:

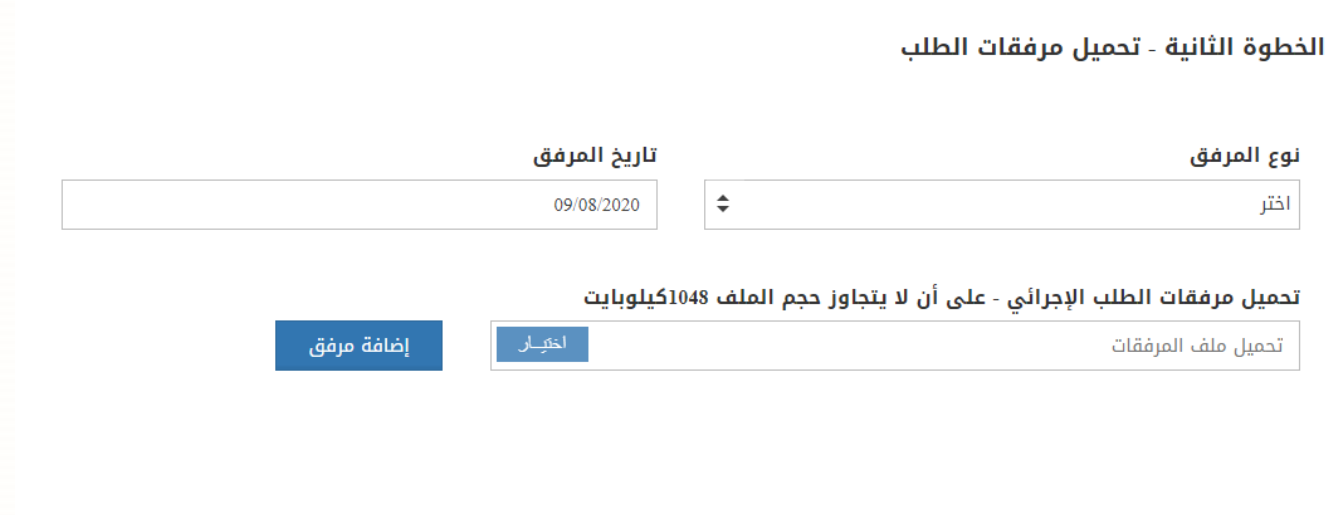

5. ا**لخطوة الثالثة – تحديد الطرف** يتم الانتقالُ إلى شاشة تحديد الاطراف، قم بتحديد الطرف الذي يريد تسجيل الطلب الاجرائي على الدعوى التنفيذية، كماُيليُُ:

الخطوة الثالثة - تحديد الطرف

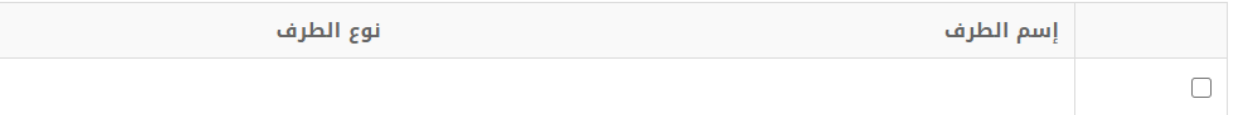

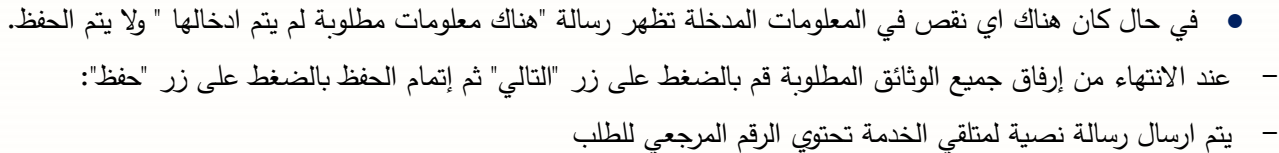

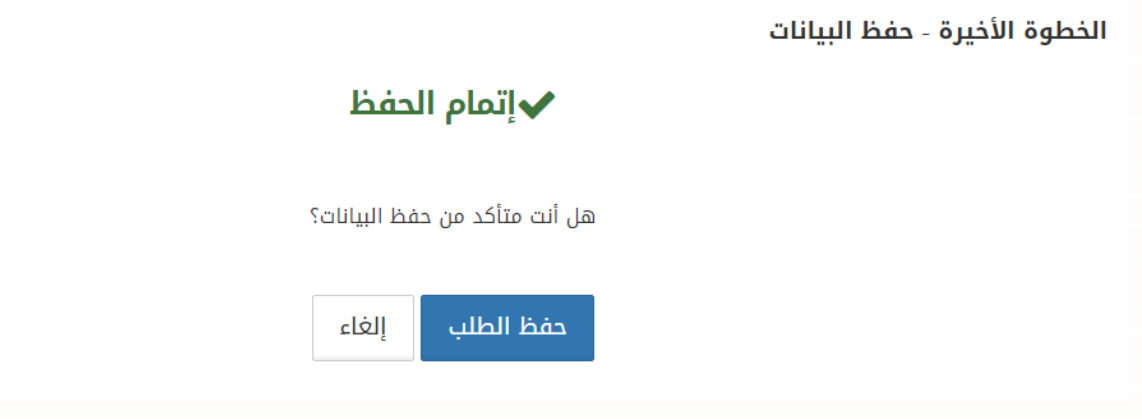

6. تظهر رسالة تأكيد اتمام عملية التسجيل بنجاح.

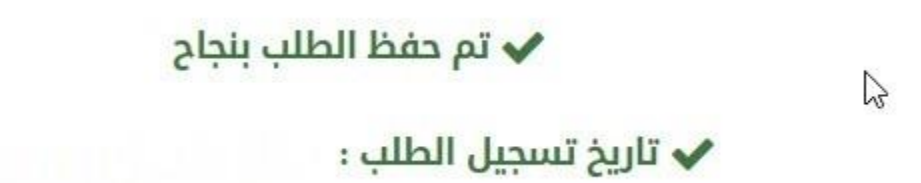

• **يتم ترحيل الطلب االجرائي الى نظام "ميزان" مباشرة بعد اتمام عملية حفظ الطلب بنجاح ويتم انتقال الطلب الى قائمة "الطلبات الجديدة بانتظار قرار القاضي".**

## **متابعة طلبات التنفيذ**

يمكنك متابعة حالة الطلبات الاجرائية من خلال شاشة متابعة الطلبات الإجرائية.

• **الطلبات الجديدة بانتظار قرار القاضي**

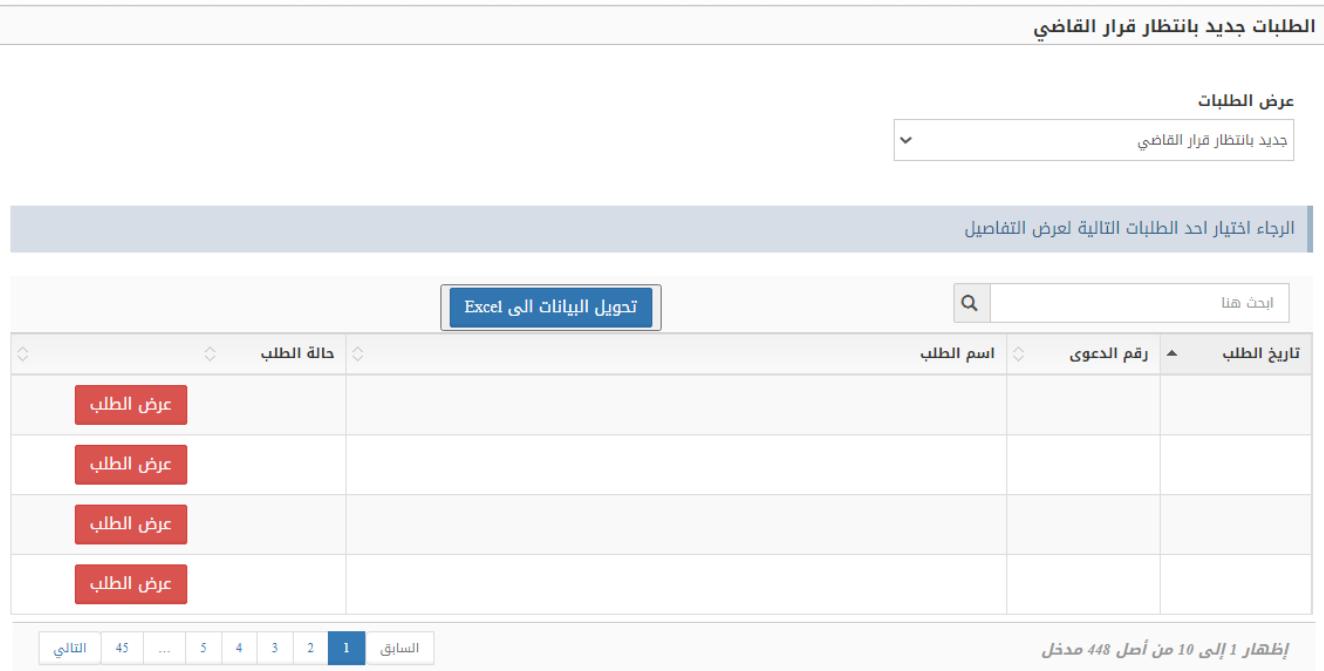

• **الطلبات المغلقة )تم اتخاذ القرار(**

هي الطلبات التي اتخذُ القاضي فيها قرار موافقة او عدم موافقة

#### عرض الطلبات

 $\ddot{\phantom{0}}$ مغلق (تم اتخاذ القرار)

### الرجاء اختيار احد الطلبات التالية لعرض التفاصيل

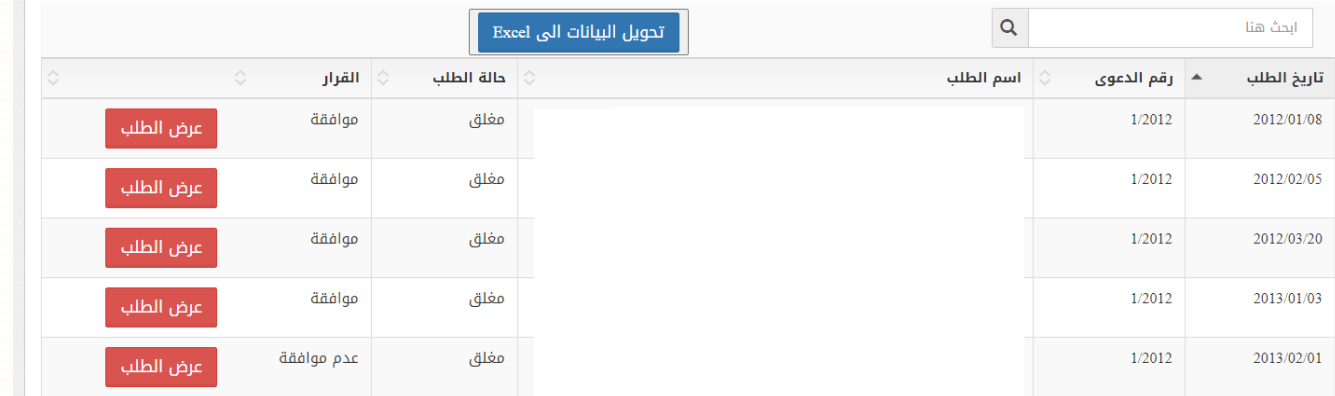